MT Guide: Managing administration tasks

## How do I create a new payor profile?

You may need to create a new payor profile when a patient switches to an insurance provider that's not in the system. Users with the administrator role can add new payor profiles.

Before a new payor is created, you must verify that an eligibility schedule and reimbursement rate set is available for the payor. If not, you must create these first.

How do I create an eligibility schedule? How do I create a reimbursement rate set?

#### Required documents

As you create a new payor profile, you can specify which documents a patient requires to be compliant. From the Required documents list, select the documents you'd like ResMed ReSupply ™ to notify you about before they expire. This requires you to upload a document with an expiry date to the patient's profile. When you submit a supply request for a patient who has an expired document or is missing a document, a warning displays.

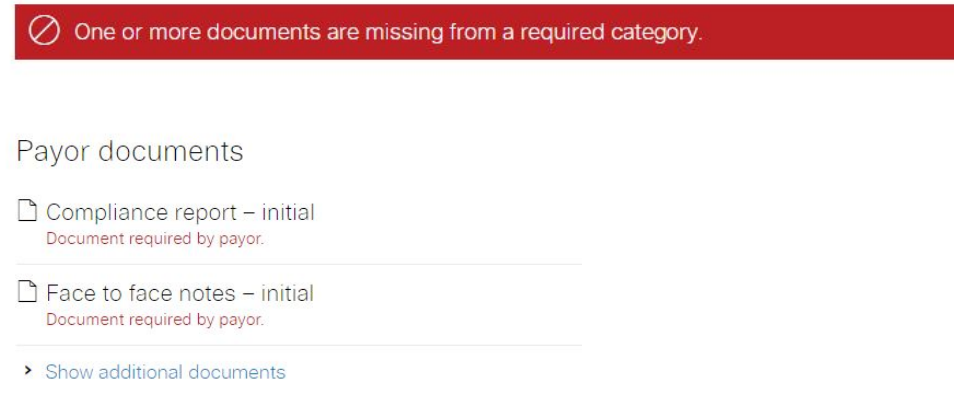

#### Replacement reason required

In the Replacement reason required? list, if you select **Yes,** you see the following questions in the resupply questionnaire:

- Is [your item] dirty?
- Is [your item] damaged?
- How many [items] are on hand?

#### Alternative names for this payor

You can add alternative names for a payor. Alternative names are helpful when the payor names in your patient export data are not the same in ResMed ReSupply. They increase the chances for a name match.

Payor name **BCBS of Rhode Island** 

Alternative names for this payor

**BCBS of RI Rhode Island Blue Cross Blue Cross Blue Cross of Rhode Island** Blue Cross Blue Shield of Rhode Island

# Step-by-step instructions

### Create a payor

- 1. From the Administration menu, select **Payors**.
- 2. Click **Add payor**.
- 3. From the **Payor name** list, select a payor.
- 4. From the **Status** list, select a status.
- 5. From the **Replacement reason required?** list, select **Yes** or **No**.
- 6. From the **Eligibility schedule** list, select an appropriate eligibility schedule.
- 7. From the **Reimbursement rates** list, select a set of rates.
- Select the check boxes beside the required order documents as required.
- 9. In the **Add an alternative name for this payor** field, enter any alternative names that are used for this payor.
- 10. Click **Save**.